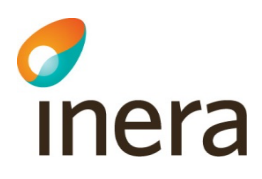

# **Digitalt Möte användarmanual**

Administration

Release 3.2.5

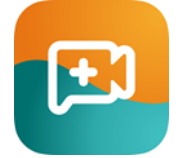

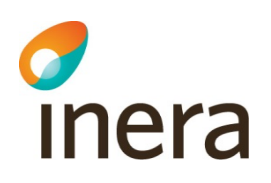

## **1 Innehållsförteckning**

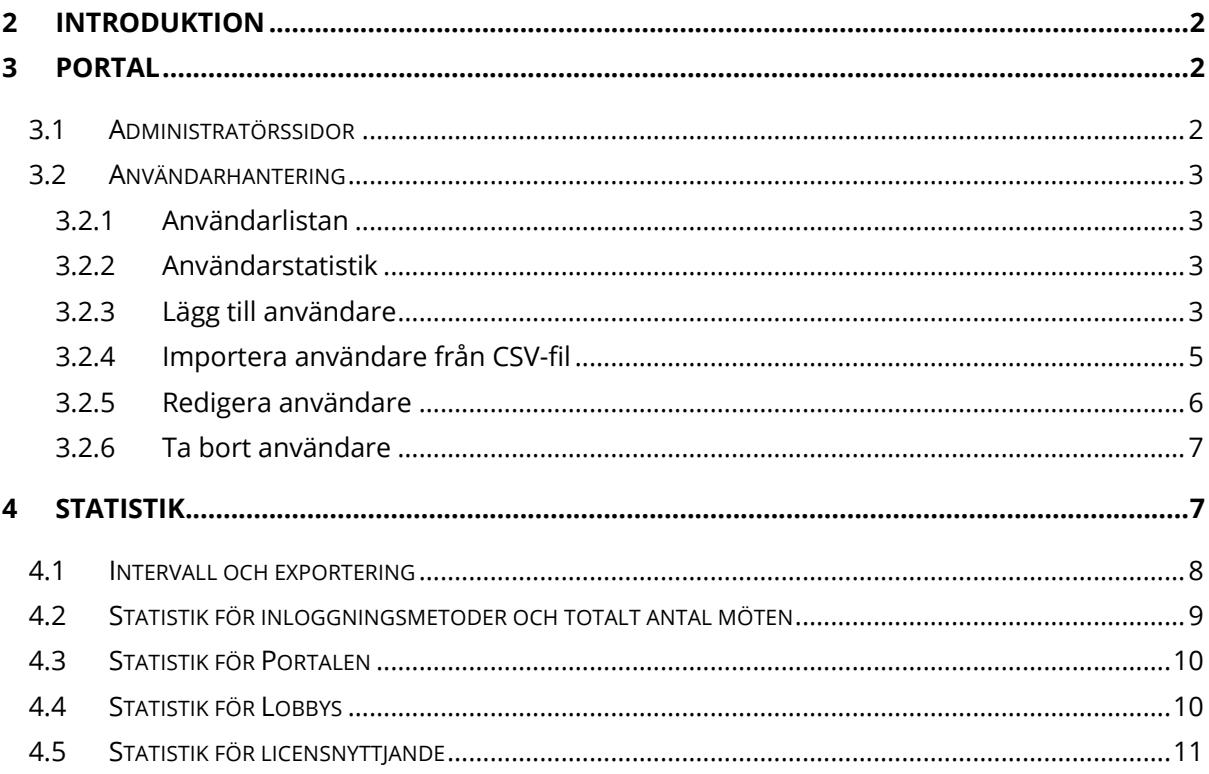

## **2 Introduktion**

Detta dokument ger en introduktion till Digitalt Möte för administration och är ett komplement till Användarmanualen för Agenter

## **3 Portal**

#### 3.1 Administratörssidor

Administratörssidorna hittas i menyn till vänster på sidan, administratörer har tillgång till:

- 1. Lobby översikten: En lista över alla lobbys och väntande gäster
- 2. Agenter: En lista över alla agenter och administratörer samt användarhantering
- 3. Gäster: Här lägger man upp gäster för inloggning med SMS engångskod
- 4. Statistik: Antal möten per Agent samt totalt för hela portalen

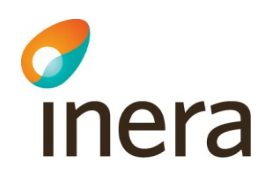

5. Support: FAQ och support

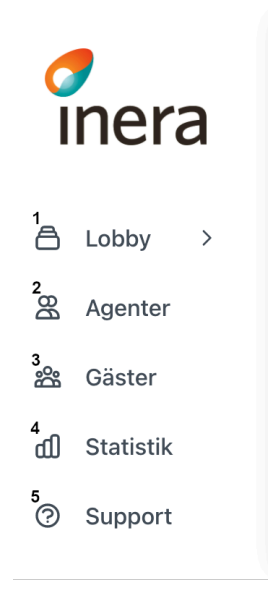

#### 3.2 Användarhantering

#### **3.2.1 Användarlistan**

När du går in på sidan Agenter kommer du att se en lista med alla agenter och roll/behörighet. Här kan du lägga till, ändra, ta bort agenter samt se individuell statistik. Här kan du se:

- 1. Namn
- 2. E-post
- 3. Kund
- 4. Roll
- 5. Redigera

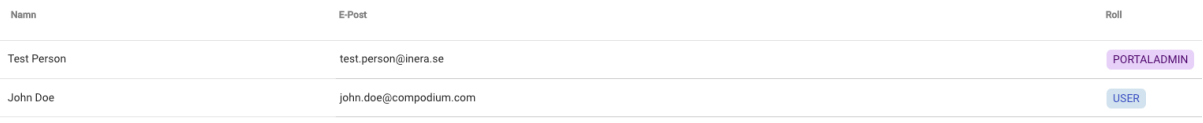

#### **3.2.2 Användarstatistik**

För att se statistik per användare, klick var som helst på användarens rad i listan. Du kommer då att se en överblick av användarens lobbys, roll och totalt antal möten

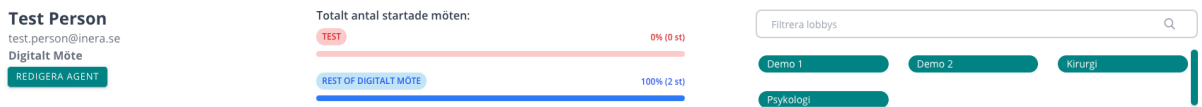

#### **3.2.3 Lägg till användare**

1. För att lägga till en Agent eller Administratör i portalen, klicka på "Agenter"

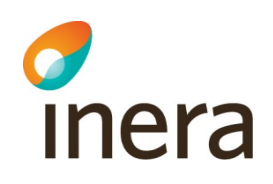

2. Klicka på "+"-tecknet nere till höger på sidan och klicka sedan på det mindre "+"

tecknet ovanför

- 3. Fyll i uppgifterna:
	- a. E-post
	- b. Förnamn
	- c. Efternamn
	- d. Personnummer och/eller HSA ID. Beroende på vilket autentiseringssätt som eran organisation använder sig av
	- e. Välj lobby: Bocka i en eller flera lobbys som användaren ska ha tillgång till
	- f. Välj roll:
		- User: Vanlig användare som ska bjuda in till och köra möten
		- Lobbyadmin: kan administrera användarna till deras lobby samt se statistik
		- Portaladmin: global administratör för hela portalen samt se statistik
		- Support: Kan hantera användare för hela portalen, kan inte se några lobbys, gäster eller statistik

AVBRYT

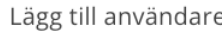

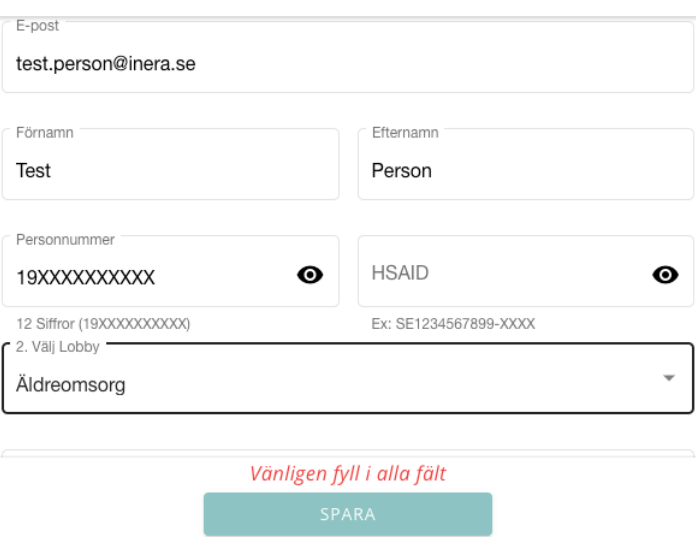

4. Scrolla ner för att fylla i roll

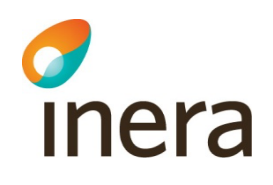

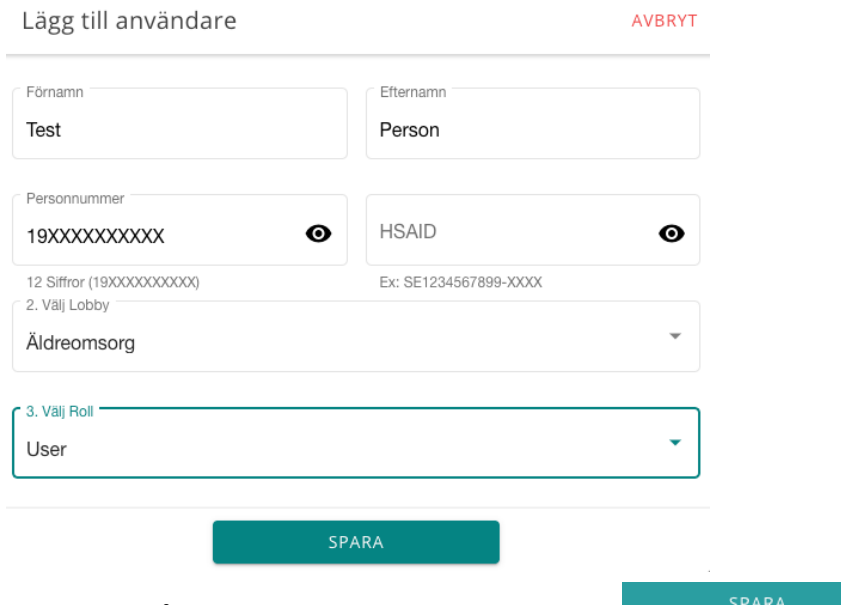

5. Klicka på "Spara" för att lägga till Agenten

#### **3.2.4 Importera användare från CSV-fil**

1. Börja med att skapa en CSV fil i formatet CSV UTF-8, detta krävs om namn eller lobbys innehåller å, ä eller ö. Filen ska vara utformad enligt nedan

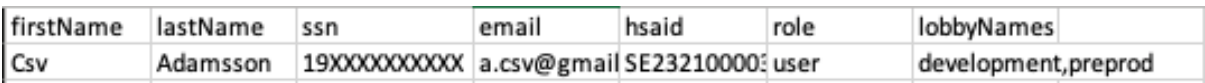

- 2. Vad CSV-filen måste innehålla för att importen ska fungera är:
	- a. firstName, förnam
	- b. lastName, efternamn
	- c. ssn, personnummer skrivs med 12 siffor utan bindestreck, lämna fältet tomt om personen bara ska ha till exempel HSA-ID
	- d. email, e-postadress
	- e. hsaid, ev. HSA-ID för att kunna logga in med SITHS-kort. Lämna fältet tomt om det saknas HSA-ID
	- f. role, vilken användarroll personen ska ha (user, lobbyadmin eller portaladmin)
	- g. lobbyNames, en eller flera lobbys som personen ska ha tillgång till. Om det är flera så skriv ett komma " , " mellan varje namn
- 3. För att importera användare från en CSV-fil, klicka på "Agenter"
- 4. Klicka på "+"-tecknet nere till höger på sidan och klicka sedan på

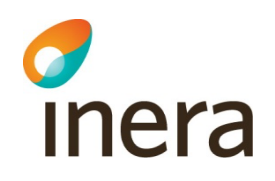

5. Dra och släpp en fil eller klicka på "Upload a file" för att öppna utforskaren och välj en CSV-fil

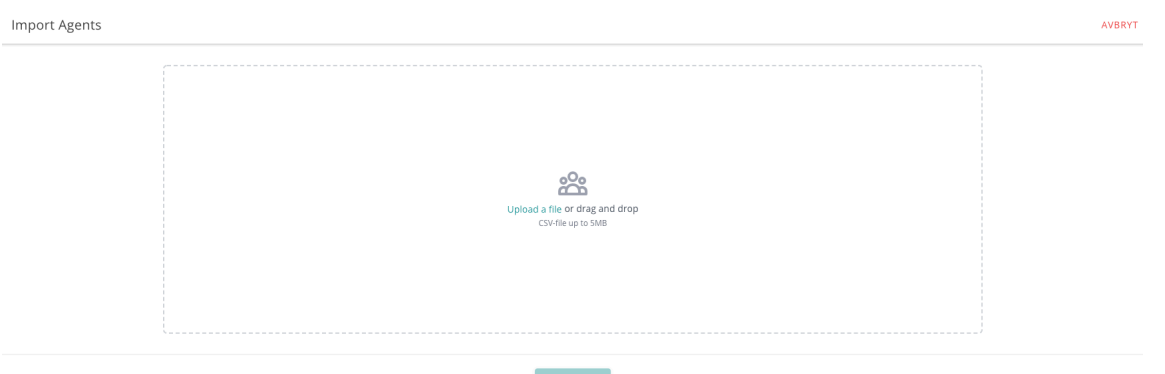

6. När du lagt in filen så kommer det upp en lista över alla användare som kommer läggas

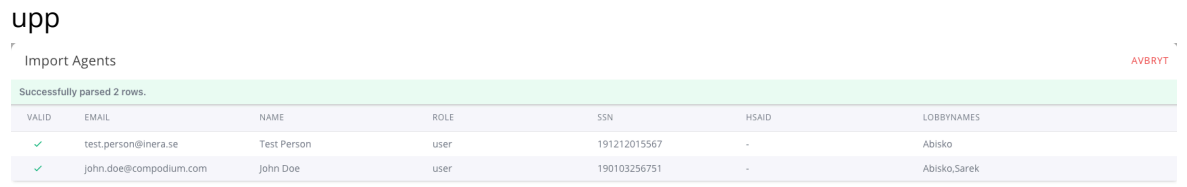

- **LADDA UPP** 7. För att slutföra importen, klicka på "Ladda upp" 8. När importen är slutförd så kommer det upp en rad som visar hur många agenter som STÄNG lagts upp och ni kan stänga fönstret genom att klicka på **3.2.5 Redigera användare** 1. För att ändra en Agent eller Administratör i portalen, klicka på "Agenter" Agenter 2. Klicka på personen du vill redigera och klicka sedan på "Redigera" knappen REDIGERA AGENT
	- Spara 3. Gör dina ändringar på agenten och klicka "Spara"

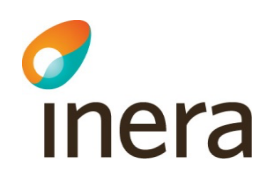

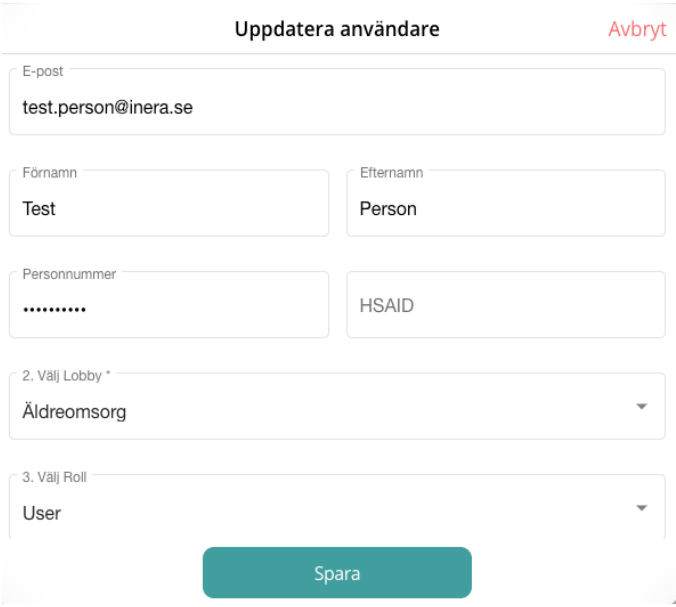

#### **3.2.6 Ta bort användare**

- 1. För att ta bort en Agent eller Administratör i portalen, klicka på "Agenter"
- 2. Klicka på personen du vill ta bort och klicka sedan på "Redigera" knappen REDIGERA AGENT
- 3. Scrolla ner och klicka på "Riskzon" och sedan "Radera Användare"

Riskzon

Radera Användare

### **4 Statistik**

För att komma åt Statistiksidan, klicka på  $\mathbb{d}$  Statistik i menyn till vänster. Här kan du se totalt antal möten i portalen, antal möten under en utvald period eller specifik dag, antal möten per lobby, antal möten du själv startat, hur lång tid som gäster i genomsnitt väntat i lobbyn, hur många portar eller samtidiga möten ni använt och vilka inloggningsmetoder som används.

Du kan se en översikt av hur många portar eller samtidiga möten som används just nu, det finns också en översikt på total mötestid, genomsnittstid i ett möte samt hur många deltagare som i genomsnitt deltar i varje möte

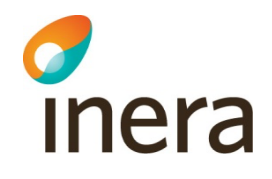

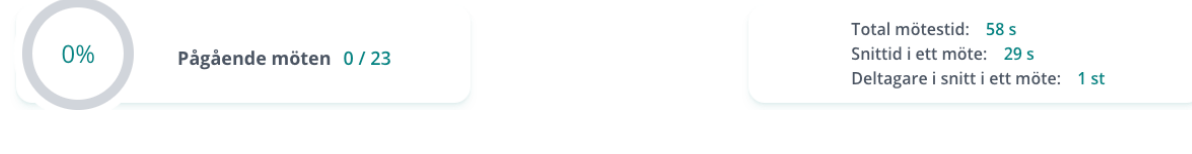

#### 4.1 Intervall och exportering

 $\overline{23}$ 

 $28$ 

 $\overline{24}$ 

 $25$ 

Avbryt

I varje statistikdel kan man ändra vilket intervall man vill ta ut statistik ifrån. För att ändra intervall klickar du antingen på det förinställda värdet "Sedan förra månaden" och därifrån väljer mellan sedan- igår, -förra veckan, -förra månaden eller totalt.

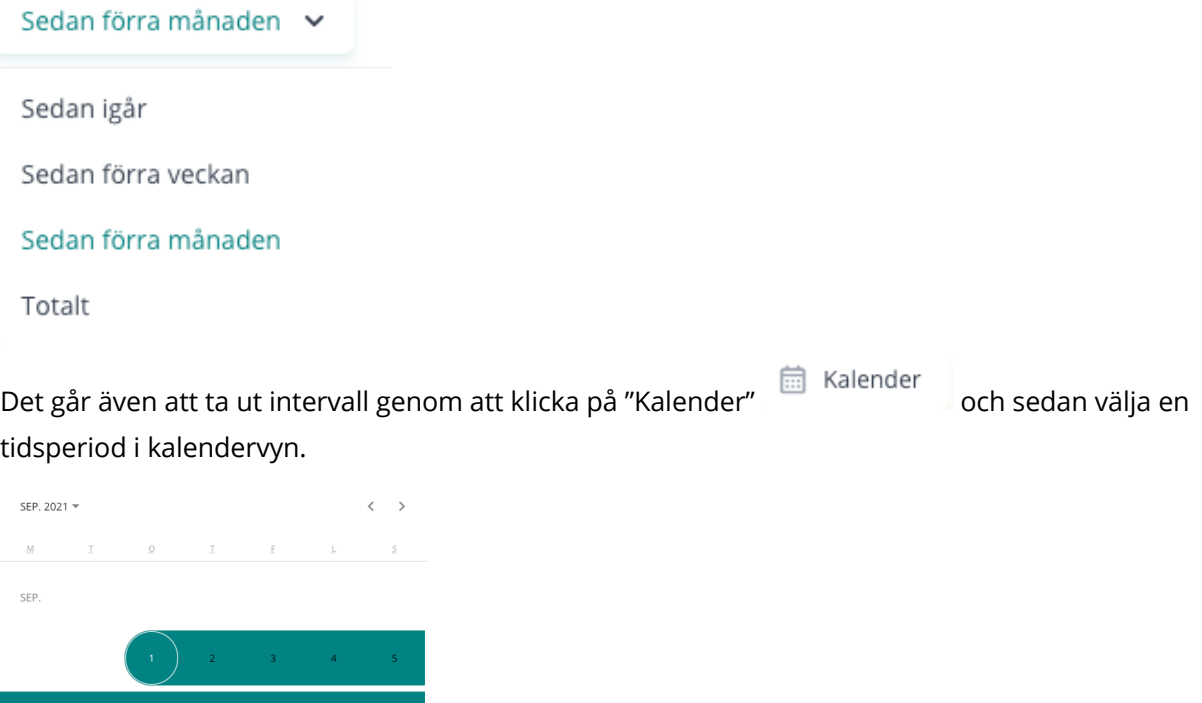

Efter du sökt fram statistiken för en tidsperiod så finns det möjlighet att exportera diagrammet

till en fil. För att göra det klickar du på menyn uppe till höger  $\equiv$  . Välj sedan i vilket format du

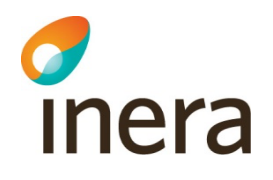

#### vill exportera statistiken till.

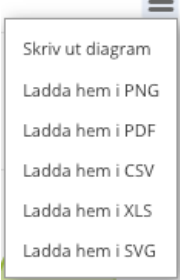

#### 4.2 Statistik för inloggningsmetoder och totalt antal möten

Det finns statistik på totalt antal möten samt inloggningsmetoder, dem finns på varje flik (Möten, Lobbys och Licens). Där ser man staplar för totalt antal möten, möten som du startat samt inloggningsmetoder för både gäster och agenter.

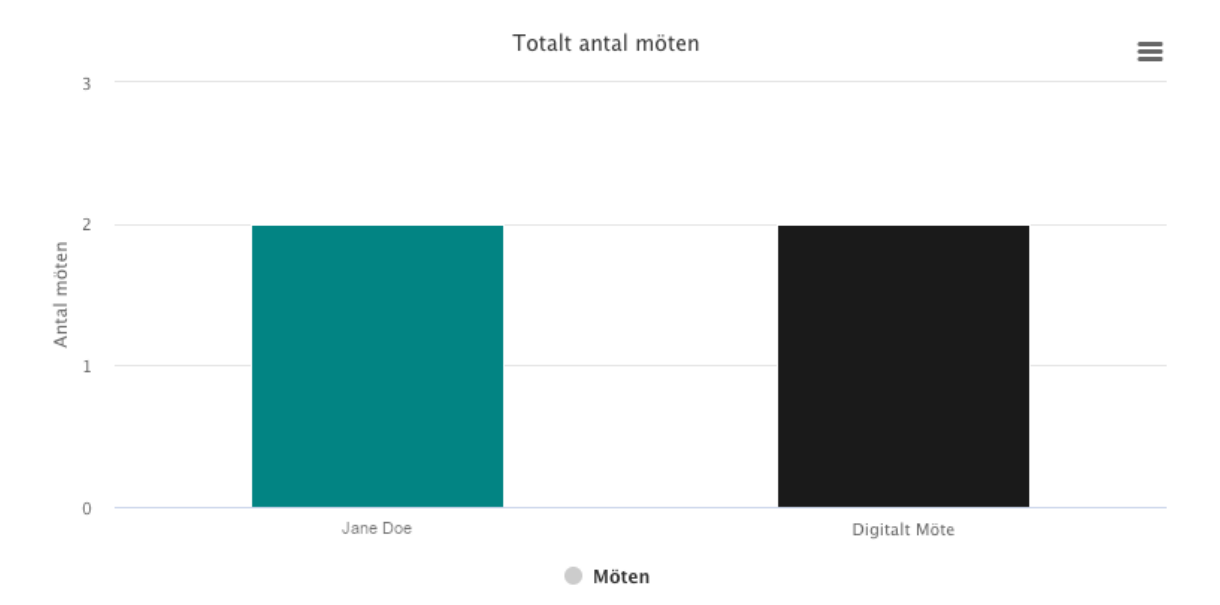

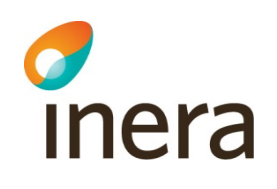

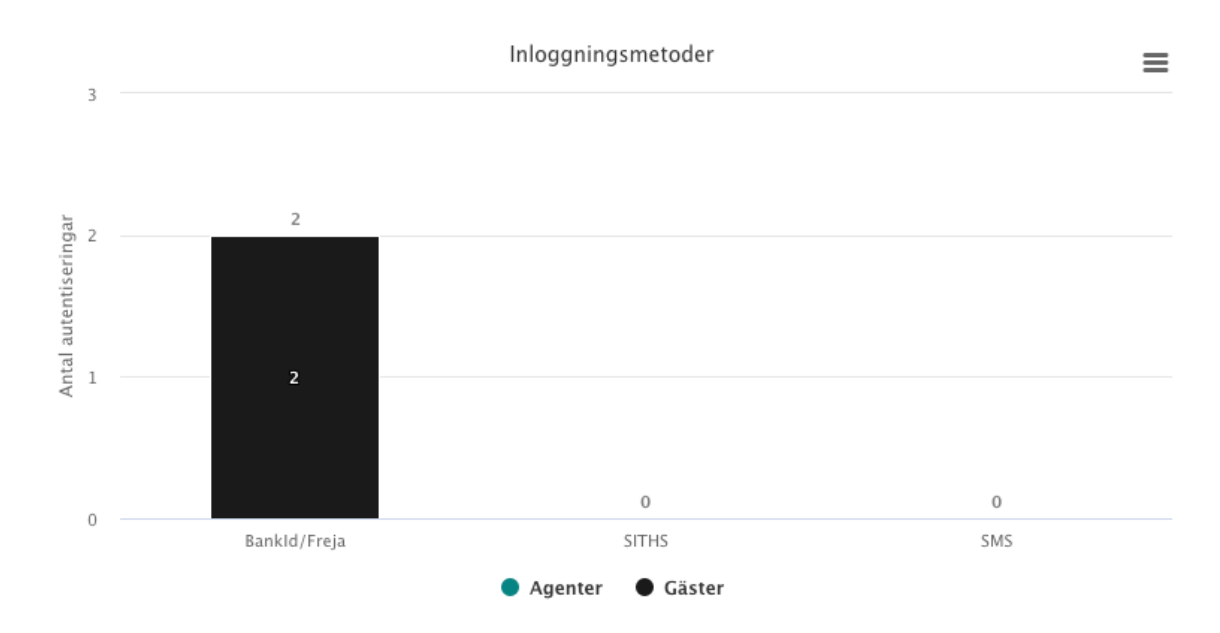

#### 4.3 Statistik för Portalen

När du valt ett intervall så visas statistiken för perioden enligt exempel, för muspekaren ovanför en punkt för att visa det datumets statistik.

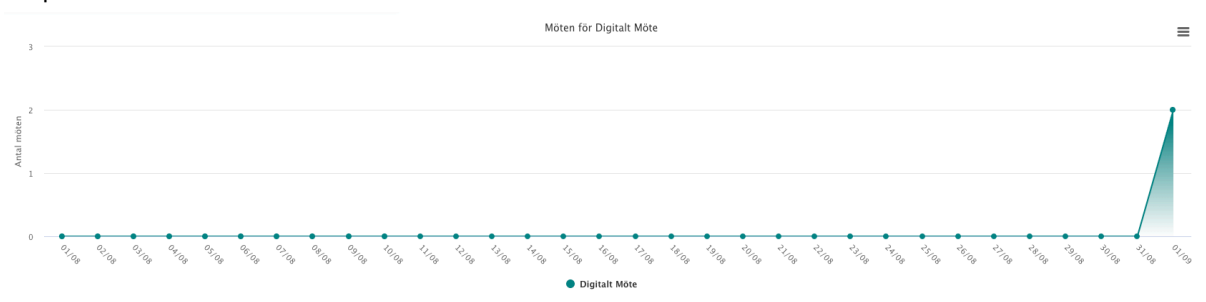

#### 4.4 Statistik för Lobbys

När du valt ett intervall så visas statistiken för perioden enligt exempel nedan, för muspekaren ovanför en stapel för att se exakt statistik för den lobbyn.

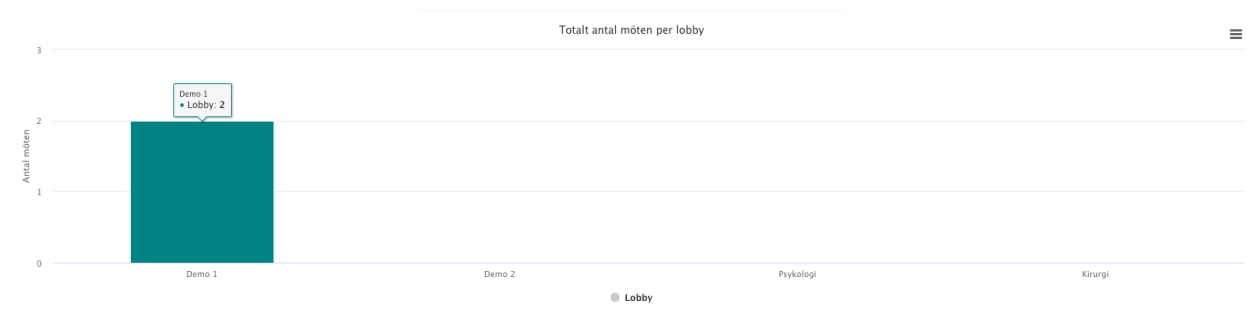

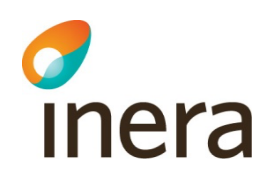

#### 4.5 Statistik för licensnyttjande

När du valt ett intervall så visas statistiken för perioden enligt exempel nedan, för muspekaren ovanför en punkt för att visa det datumets statistik över nyttjade portar.

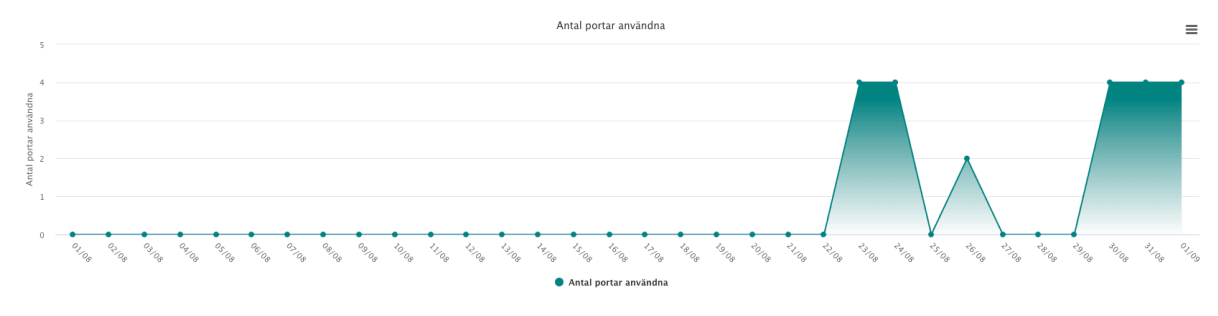